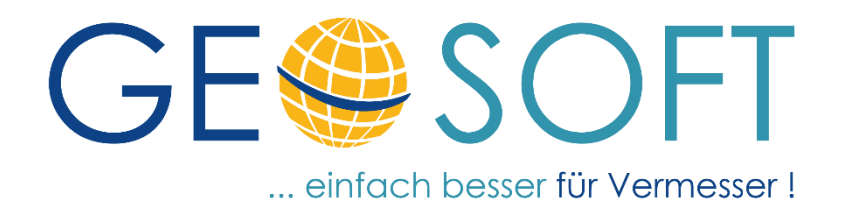

# **Handbuch zum Programmsystem**

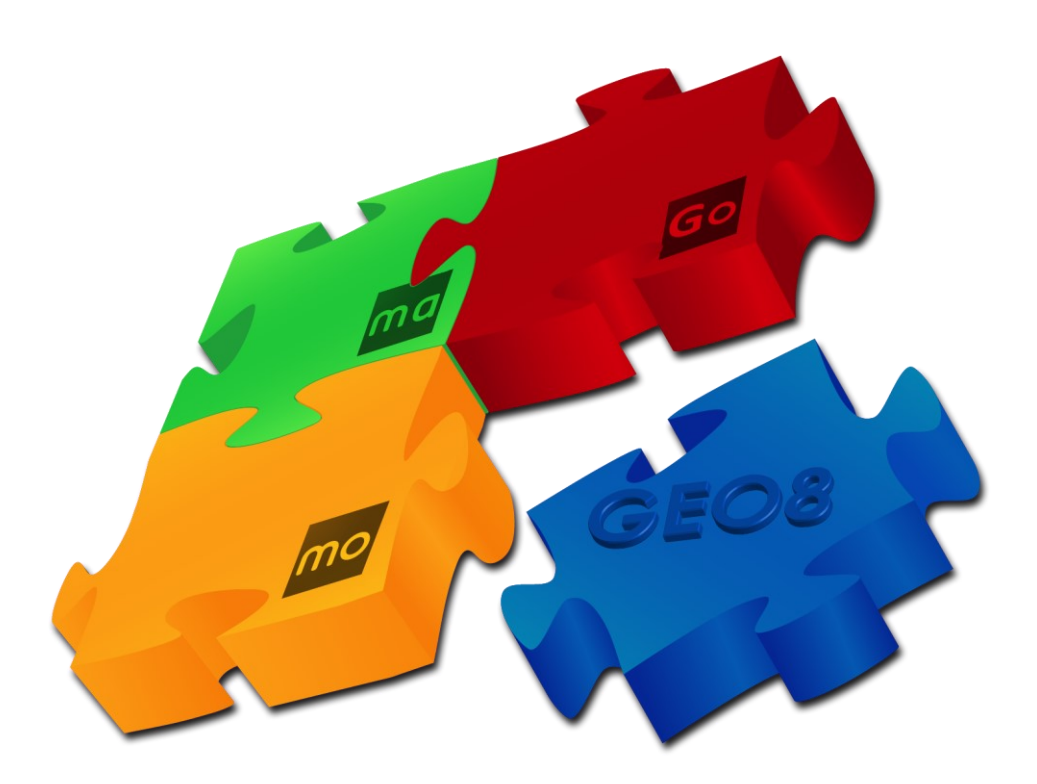

# **Modul TAROT**

### **für NRW, Rheinland-Pfalz und SH**

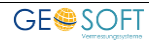

### **Impressum**

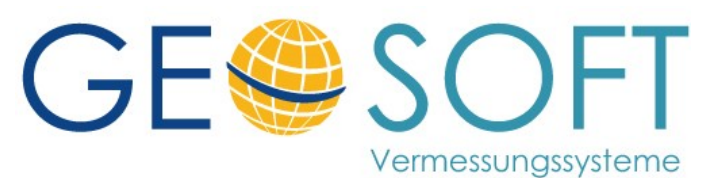

**Westwall 8 47608 Geldern**

**tel. 02831 – 89395 fax. 02831 – 94145**

**e-mail [info@geosoft.de](mailto:info@geosoft.de) internet [www.geosoft.de](http://www.geosoft.de/)** 

## **Inhaltsverzeichnis**

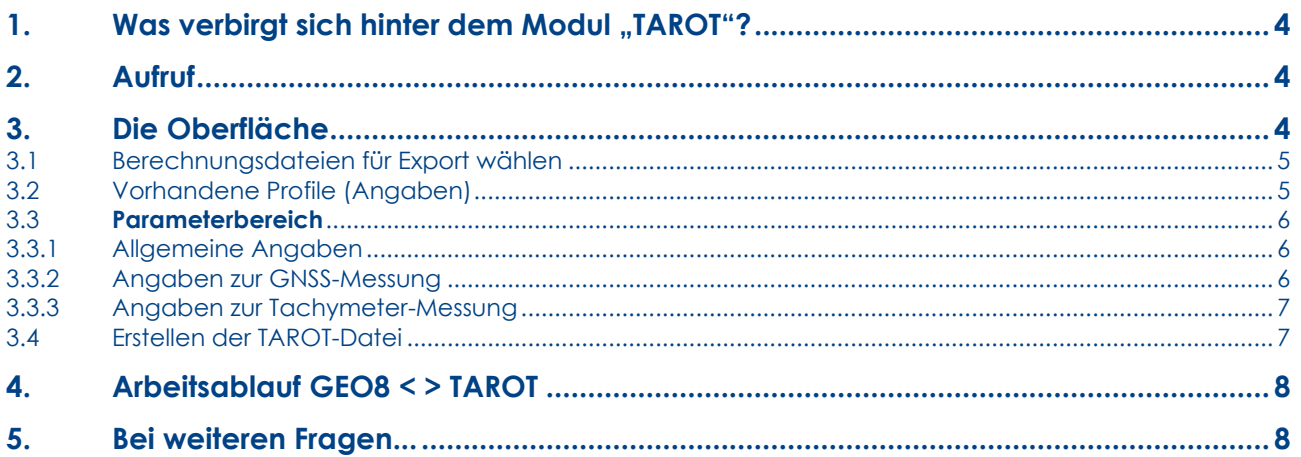

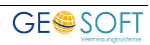

### <span id="page-3-0"></span>**1. Was verbirgt sich hinter dem Modul "TAROT"?**

Die Bezirksregierung Köln, Geobasis NRW stellt mit [TAROT](http://www.bezreg-koeln.nrw.de/brk_internet/geobasis/raumbezug/anwendungen_web/tarot/)-online eine Internet-Anwendung für die automationsgestützte Auswertung von Prüffeldmessungen für Tachymeter oder GNSS-Rover zur Verfügung. Die Messdaten können im Internet eingegeben oder als Datei in einem fest definierten Format eingelesen werden. Importieren Sie wie gewohnt die GNSS Messung und Polaraufnahme in Ihr **GEO8**. Über unser Modul "TAROT" exportieren Sie anschließend die Messungsdaten als fertige TAROT-Datei.

# <span id="page-3-1"></span>**2. Aufruf**

Ist das Modul "TAROT" lizenziert, steht Ihnen die Exportfunktion auf unserer Reiterkarte **Exportieren** als Kachel zur Verfügung.

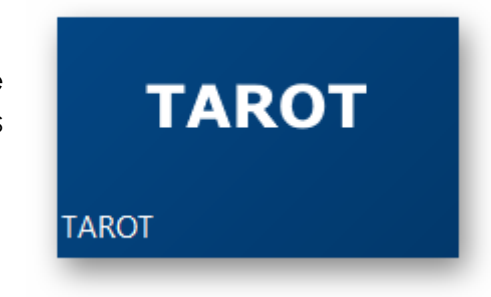

# <span id="page-3-2"></span>**3. Die Oberfläche**

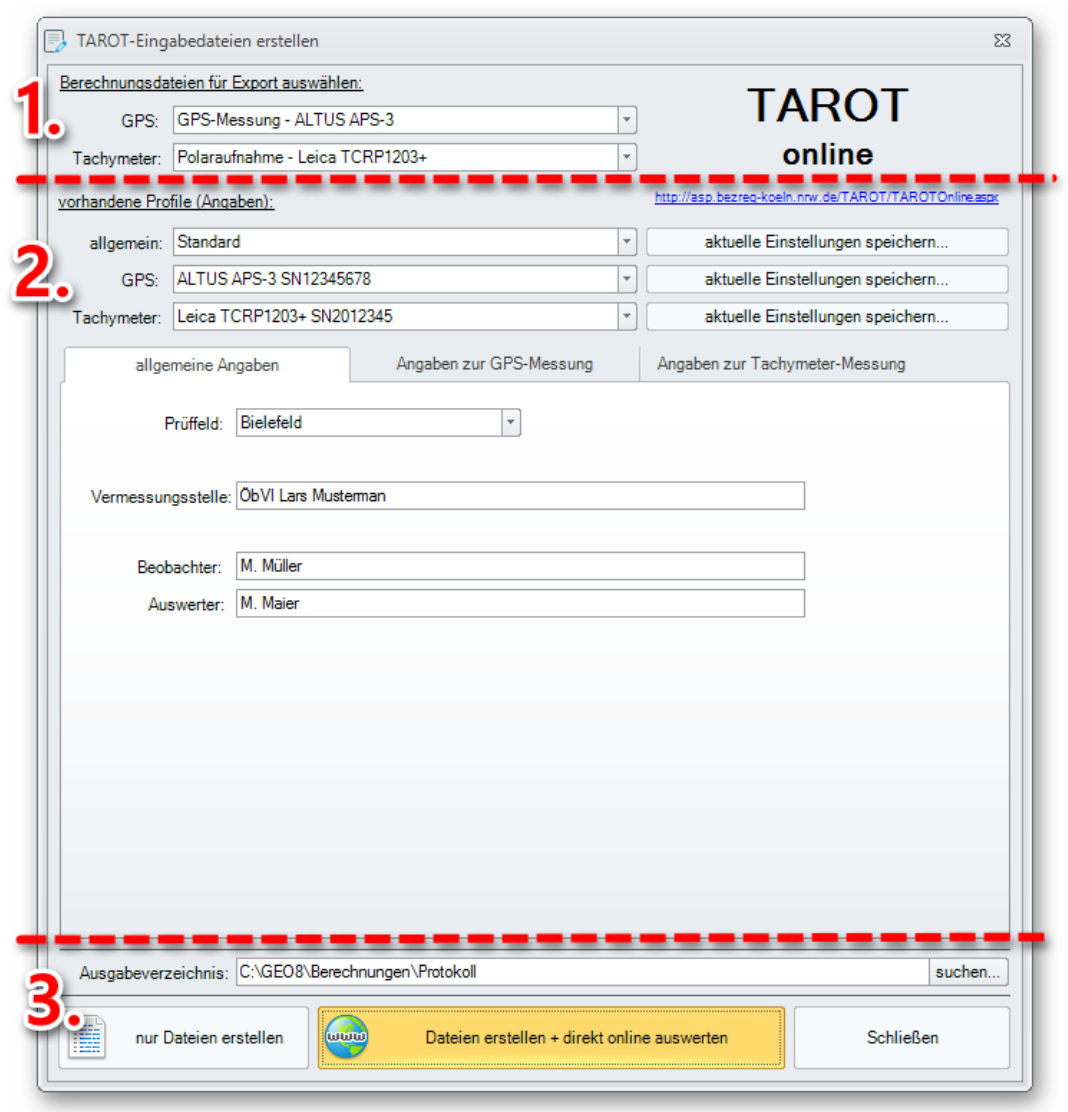

*Abbildung 1: Oberfläche TAROT Eingabedatei erstellen* 

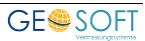

Die Oberfläche des Exportdialogs ist in drei Bereiche unterteilt, die in den folgenden Kapiteln näher beschrieben werden.

- 1. Auswahl der Berechnungsdateien, in denen die Messwerte enthalten sind.
- 2. Allgemeine Angaben und Angaben zu den zu überprüfenden Messinstrumenten (GNSS / Polar)
- 3. Export und wahlweise direktes Auswerten der TAROT Dateien

### <span id="page-4-0"></span>**3.1 Berechnungsdateien für Export wählen**

Im ersten Bereich erfolgt die Auswahl der GEO8 Berechnungsdatei, die die Messwerte für die Ausgabe der TAROT Datei einhält. Wir empfehlen für jedes Instrument eine eigene Berechnungsdatei anzulegen und einen eindeutigen Namen zu vergeben, der auf das zu prüfende Gerät hinweist.

Der Aufruf erfolgt getrennt nach GNSS- und Tachymetermessung. In der Auswahl erscheinen nur die Berechnungsdateien, die auch entsprechende Messungen enthalten und im aktiven GEO8 Abschnitt vorhanden sind.

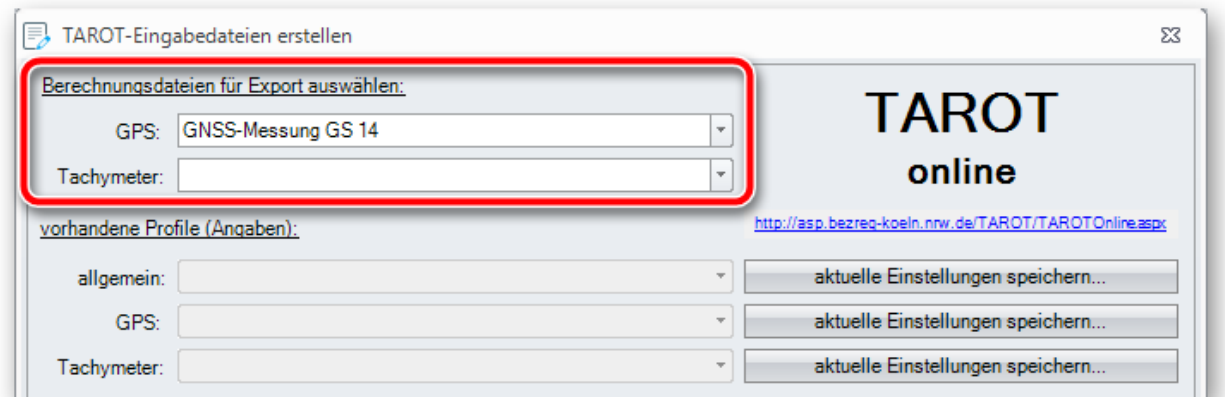

*Abbildung 2: Auswahl der Berechnungsdatei* 

### <span id="page-4-1"></span>**3.2 Vorhandene Profile (Angaben)**

Im zweiten Bereich geben Sie mit Hilfe der drei Reiterkarten:

- allgemeine Angaben
- Angaben zur GPS-Messung und
- Angaben zur Tachymeter-Messung

die benötigten Angaben zur Messung selber und den einzelnen Geräten ein.

Speichern Sie die auf den drei Reiterkarten vorgenommenen Eingaben über den Button **aktuelle Einstellungen speichern…** jeweils in einem eigenen Profil. Die Parameterdateien müssen unter …\Parameter\ Nordrhein-Westfalen\TAROT abgelegt werden. In den Folgemessungen lässt sich das Profil, aufrufen und ggf. anpassen.

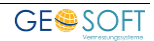

### <span id="page-5-0"></span>**3.3 Parameterbereich**

#### <span id="page-5-1"></span>**3.3.1 Allgemeine Angaben**

In diesem Bereich werden Angaben erfasst, die für beide Gerätegruppen gleich sind und selbstverständlich sein dürften.

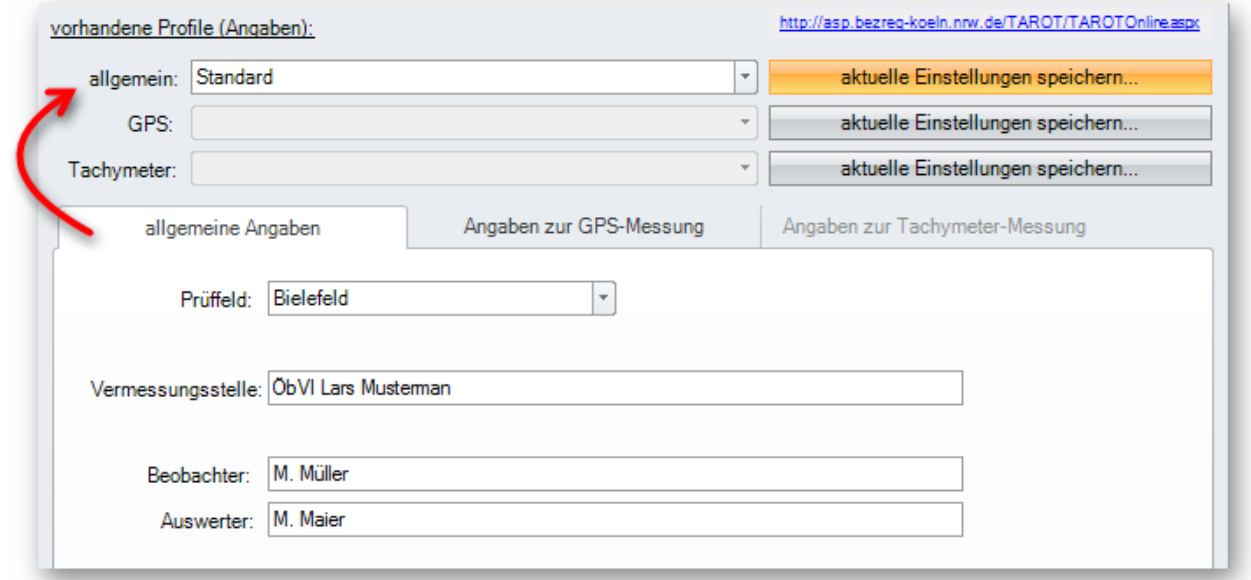

*Abbildung 3: Allgemeine Angaben* 

#### <span id="page-5-2"></span>**3.3.2 Angaben zur GNSS-Messung**

Der Dialog für die Parameter für die GNSS-Antenne beinhaltet nur zwei Parameter, den **Instrumententyp** und die **Instrumentennummer**

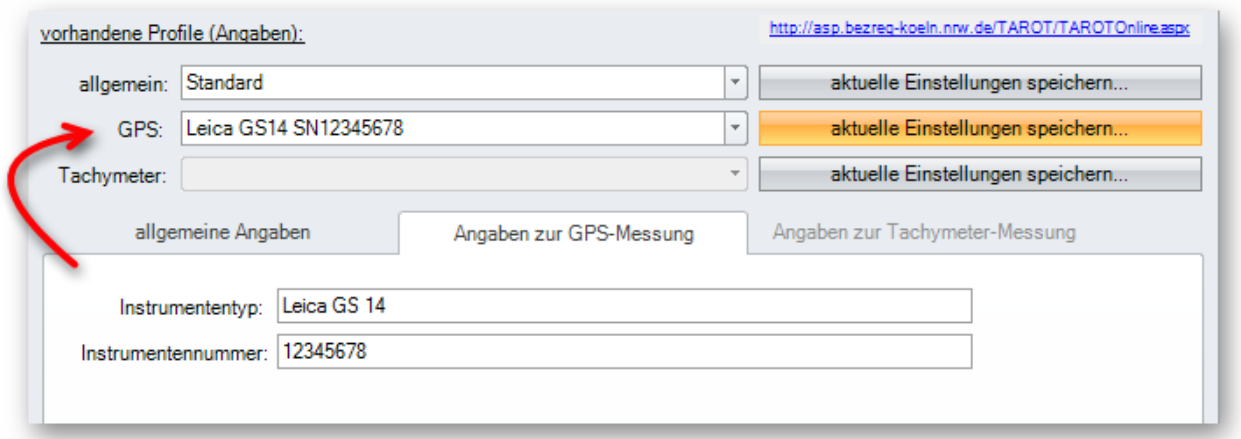

*Abbildung 4: Angaben zur GNSS-Messung* 

#### <span id="page-6-0"></span>**3.3.3 Angaben zur Tachymeter-Messung**

Geben Sie auf dieser Reiterkarte Informationen zu Ihrem Tachymeter und ggf. individuelle Parameter zur Auswertestrategie ein. Eine ausführliche Beschreibung finden Sie in der [TAROT Dokumentation.](http://asp.bezreg-koeln.nrw.de/TAROT/TAROT_TachymeterDokumentation.pdf)

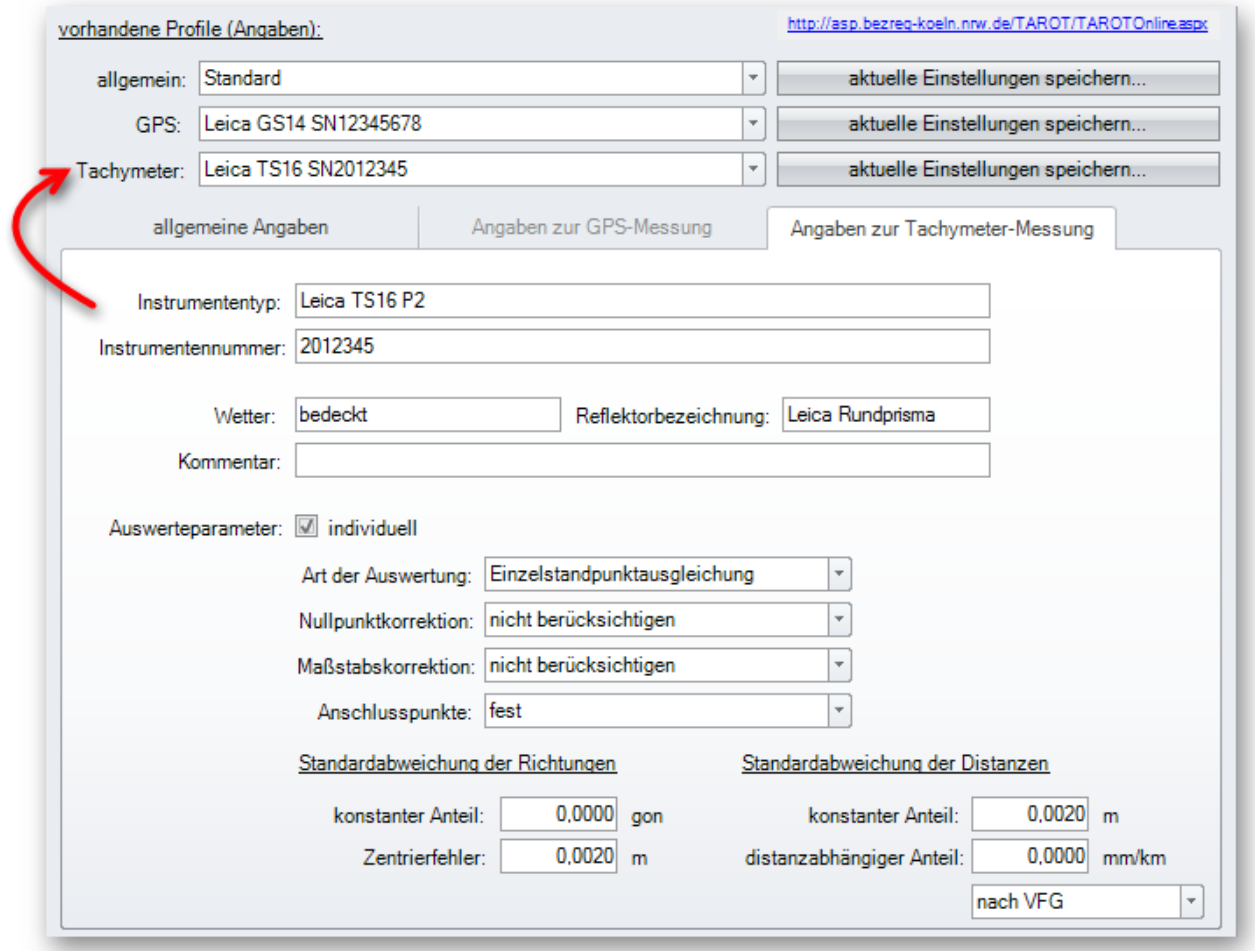

*Abbildung 5: Angaben zur Tachymeter-Messung* 

Wenn Sie bei Auswerteparameter die Option "individuell" anhaken, können etliche Parameter für die Art der Auswertung gesetzt werden. Wir verweisen an dieser Stelle ebenfalls auf die ausführlichen Hinweise im [TAROT-Handbuch.](http://asp.bezreg-koeln.nrw.de/TAROT/TAROT_TachymeterDokumentation.pdf)

**Hinweis:** Da die Abgabe der Tachymeter-Messung in Rheinland-Pfalz von NRW abweicht, stehen nicht alle Felder zur Auswahl.

**Achtung:** Wird der Auswerteparameter "individuell" angehakt, erfolgt lediglich ein dokumentierter Berechnungslauf. Es wird **kein** Zertifikat ausgestellt.

### <span id="page-6-1"></span>**3.4 Erstellen der TAROT-Datei**

Am unteren Rand des Dialoges finden Sie den dritten Bereich, der für den Export zuständig ist. Klicken Sie auf **nur Datei erstellen** , um die Importdatei für [TAROT](http://www.bezreg-koeln.nrw.de/brk_internet/geobasis/raumbezug/anwendungen_web/tarot/tarot_nrw/index.html)-online zu erstellen.

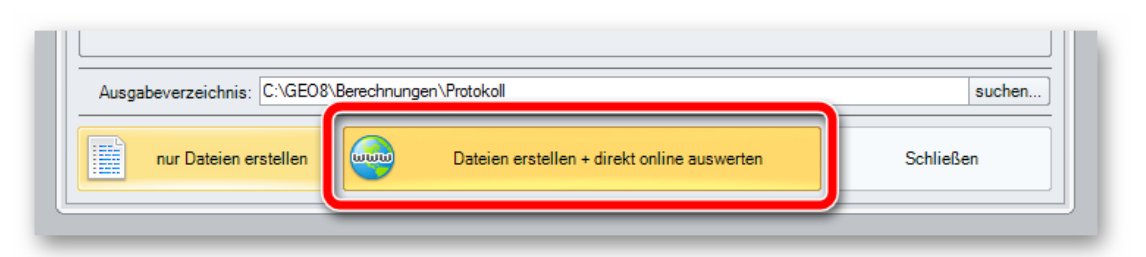

#### *Abbildung 6: Erstellen der TAROT-Datei*

Wir empfehlen jedoch den vollautomatischen Weg. **Datei erstellen + direkt online auswerten** erstellt im Hintergrund die Abgabedatei und senden diese direkt zur Auswertung an TAROT online. Wenige Sekunden später finden Sie das Ergebnis der Auswertung als PDF Dokument in Ihrem GEO8 Protokoll Ordner.

**Hinweis:** In Rheinland-Pfalz steht aktuell keine direkte Online-Auswertung zur Verfügung. Eine Realisierung ist jedoch seitens der Landesvermessungsämter geplant.

# <span id="page-7-0"></span>**4. Arbeitsablauf GEO8 < > TAROT**

Eine ausführliche Beschreibung finden Sie in unserem **[GEO8 Video](https://player.vimeo.com/video/217194349?autoplay=1)** zur TAROT Schnittstelle.

# <span id="page-7-1"></span>**5. Bei weiteren Fragen...**

... können Sie sich gerne zu den gewohnten Hotlinezeiten direkt bei uns melden.

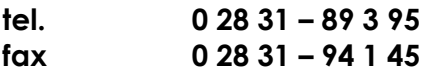

**e-mail [geosupport@geosoft.de](mailto:geosupport@geosoft.de) internet [www.geosoft.de](http://www.geosoft.de/)**

Unsere Hotlinezeiten sind...

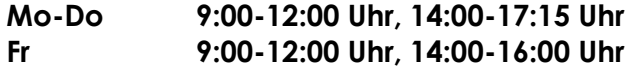

Letzte Änderung: 02.12.2021 Dateiname: Geo8-TAROT.DOCX

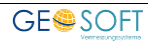